## 4 Using Webmin service interface

Webmin is a browser-based service interface that is used to configure the platform settings of the patient monitor and to diagnose and retrieve system information for maintenance and troubleshooting.

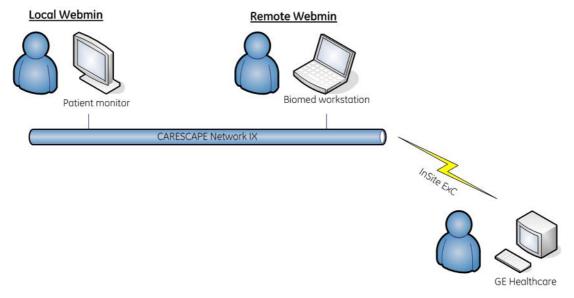

#### Local access to Webmin

You can access Webmin locally through the integrated browser on the patient monitor or from a configured service PC that is connected to the IX port of the patient monitor with an Ethernet crossover cable.

#### Remote Webmin

You can access Webmin remotely from a configured service PC that is connected to the patient monitor over the IX Network.

### Requirements for service PC

- Network board with Ethernet port and TCP/IP network installed.
- Internet Explorer V6 or later.

# 4.1 Local access to Webmin using the integrated browser on the patient monitor

NOTE: A USB keyboard and mouse are needed to access the integrated Webmin browser.

 Select Monitor Setup > Service. The local browser opens and displays the Login to Webmin dialog box.

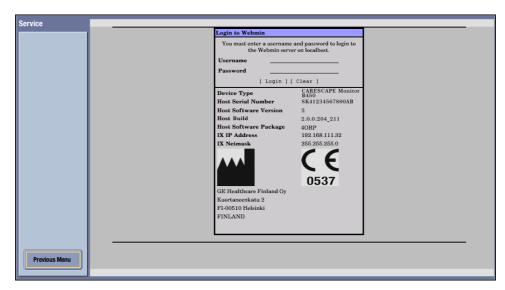

2. Continue to 4.4. Login to Webmin.

## **Closing Webmin**

Select to close Webmin and return to the main display.

## 4.2 Local access to Webmin with a service PC

You can access Webmin locally by connecting an Ethernet crossover cable between the service PC and the IX connector of the patient monitor.

NOTE: If you disconnect the patient monitor from a live IX Network when a patient is admitted, you will temporarily lose the services provided by the IX Network, e.g., access to the IX printers and MUSE reports.

### **WARNING**

Non-medical equipment does not provide the same level of protection against electrical shock. Do not touch the patient and any part of non-medical equipment at the same time. Some examples of non-medical equipment are laser printers and non-medical computers.

- 1. Connect a service PC to the IX connector on the patient monitor using a crossover cable.
- 2. In patient monitor, select *Monitor Setup* > *Service*. The local browser opens and displays the *Login to Webmin* dialog box.
- 3. Record the IX IP address of the patient monitor:

| IX IP address: |  |
|----------------|--|
|                |  |
| IX Netmask:    |  |

NOTE: If the IX IP address field is shown as 0.0.0.0., you need to configure the patient monitor's IX Network address first. Access Webmin using the integrated browser and configure a static IP address for the IX Network.

4. Configure the service PC's IP address and subnet mask to the same network segment with the patient monitor's IX Network setting.

NOTE: For more information on how to configure the IP address, refer to the PC's documentation.

- 5. Launch a web browser on the service PC.
- 6. In the *Address* field, type https://[IX IP address]:10000 and press Enter.

NOTE: [IX IP address] is the IX Network IP address of the patient monitor.

The *Login to Webmin* dialog box displays.

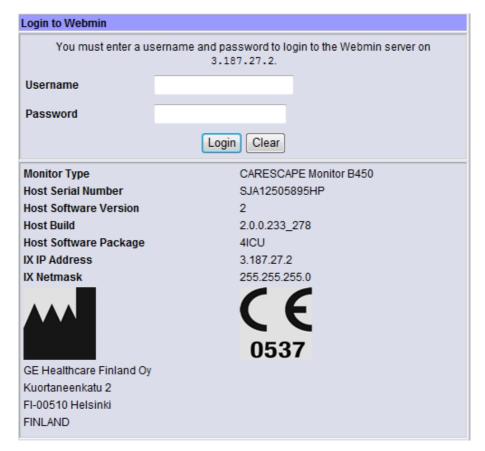

7. Continue to 4.4. Login to Webmin.

## **Closing Webmin**

- 1. Restore the patient monitor's original IX Network configuration and service PC's network settings if they were changed.
- 2. Disconnect the crossover cable from the patient monitor and from the service PC.
- 3. Reconnect the patient monitor back to the IX Network if applicable.

## 4.3 Remote access to Webmin using a service PC over the IX Network

- 1. Connect a service PC to the IX Network using a standard network cable.
- 2. In patient monitor, select *Monitor Setup* > *Service*. The local browser opens and displays the *Login to Webmin* dialog box.

3. Record the IX IP address of the patient monitor: IX IP address: \_\_\_\_\_

IX Netmask: \_\_\_\_\_

4. Configure the service PC's IP address and subnet mask to the same network segment with the patient monitor's IX Network.

NOTE: For more information on how to configure the IP address, refer to the PC's documentation.

- 5. Launch a web browser on the service PC.
- 6. In the *Address* field, type https://[IX IP address]:10000 and press Enter.

NOTE: [IX IP address] is the IX Network IP address of the patient monitor.

The *Login to Webmin* dialog box displays.

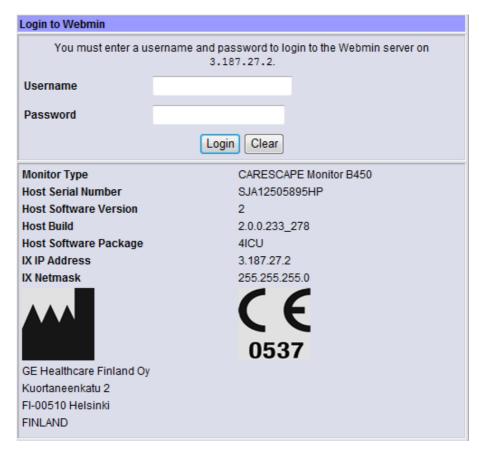

7. Continue to 4.4. Login to Webmin.

## **Closing Webmin:**

- 1. Restore the original network settings in the service PC.
- 2. Disconnect the service PC from the live IX Network.

## 4.4 Login to Webmin

1. In the *Login to Webmin* dialog box, type the username and password and select *Login* or press *Enter*.

Username: biomed

Password: Change<space>Me

NOTE: Username and password are case sensitive.

NOTE: "Change Me" is the factory default password for the username "biomed". Refer to section 7.14. Changing passwords for details on how to change the default password.

The Webmin application opens and defaults to the *Information* tab.

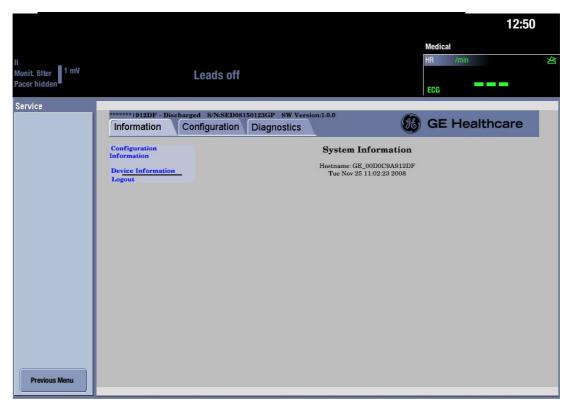

Figure 1 Webmin user interface when accessed using the integrated browser